# 阿里云 ZStack for Alibaba Cloud

## Shared Block 部署教程(iSCSI存储)

产品版本:V2.5.1

文档版本:20180710

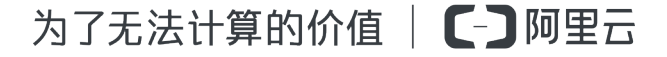

## <span id="page-2-0"></span>**法律声明**

阿里云提醒您在阅读或使用本文档之前仔细阅读、充分理解本法律声明各条款的内容。如果您阅读 或使用本文档,您的阅读或使用行为将被视为对本声明全部内容的认可。

- **1.** 您应当通过阿里云网站或阿里云提供的其他授权通道下载、获取本文档,且仅能用于自身的合法 合规的业务活动。本文档的内容视为阿里云的保密信息,您应当严格遵守保密义务;未经阿里云 事先书面同意,您不得向任何第三方披露本手册内容或提供给任何第三方使用。
- **2.** 未经阿里云事先书面许可,任何单位、公司或个人不得擅自摘抄、翻译、复制本文档内容的部分 或全部,不得以任何方式或途径进行传播和宣传。
- **3.** 由于产品版本升级、调整或其他原因,本文档内容有可能变更。阿里云保留在没有任何通知或者 提示下对本文档的内容进行修改的权利,并在阿里云授权通道中不时发布更新后的用户文档。您 应当实时关注用户文档的版本变更并通过阿里云授权渠道下载、获取最新版的用户文档。
- **4.** 本文档仅作为用户使用阿里云产品及服务的参考性指引,阿里云以产品及服务的"现状"、"有 缺陷"和"当前功能"的状态提供本文档。阿里云在现有技术的基础上尽最大努力提供相应的介 绍及操作指引,但阿里云在此明确声明对本文档内容的准确性、完整性、适用性、可靠性等不作 任何明示或暗示的保证。任何单位、公司或个人因为下载、使用或信赖本文档而发生任何差错或 经济损失的,阿里云不承担任何法律责任。在任何情况下,阿里云均不对任何间接性、后果性、 惩戒性、偶然性、特殊性或刑罚性的损害,包括用户使用或信赖本文档而遭受的利润损失,承担 责任(即使阿里云已被告知该等损失的可能性)。
- **5.** 阿里云网站上所有内容,包括但不限于著作、产品、图片、档案、资讯、资料、网站架构、网站 画面的安排、网页设计,均由阿里云和/或其关联公司依法拥有其知识产权,包括但不限于商标 权、专利权、著作权、商业秘密等。非经阿里云和/或其关联公司书面同意,任何人不得擅自使 用、修改、复制、公开传播、改变、散布、发行或公开发表阿里云网站、产品程序或内容。此 外,未经阿里云事先书面同意,任何人不得为了任何营销、广告、促销或其他目的使用、公布或 复制阿里云的名称(包括但不限于单独为或以组合形式包含"阿里云"、Aliyun"、"万网"等 阿里云和/或其关联公司品牌,上述品牌的附属标志及图案或任何类似公司名称、商号、商标、 产品或服务名称、域名、图案标示、标志、标识或通过特定描述使第三方能够识别阿里云和/或 其关联公司)。
- **6.** 如若发现本文档存在任何错误,请与阿里云取得直接联系。

## <span id="page-4-0"></span>**通用约定**

#### **表 -1: 格式约定**

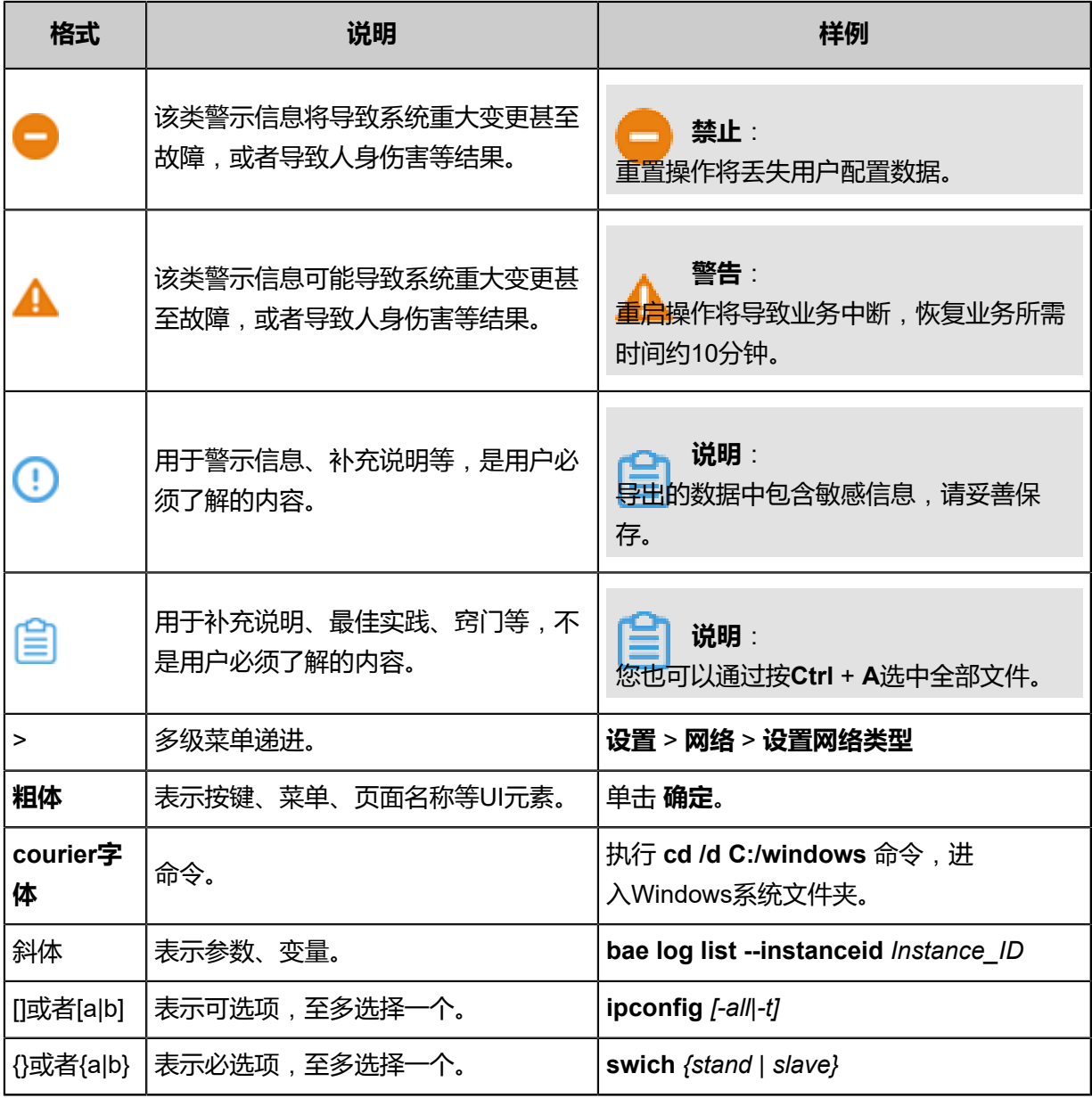

## 目录

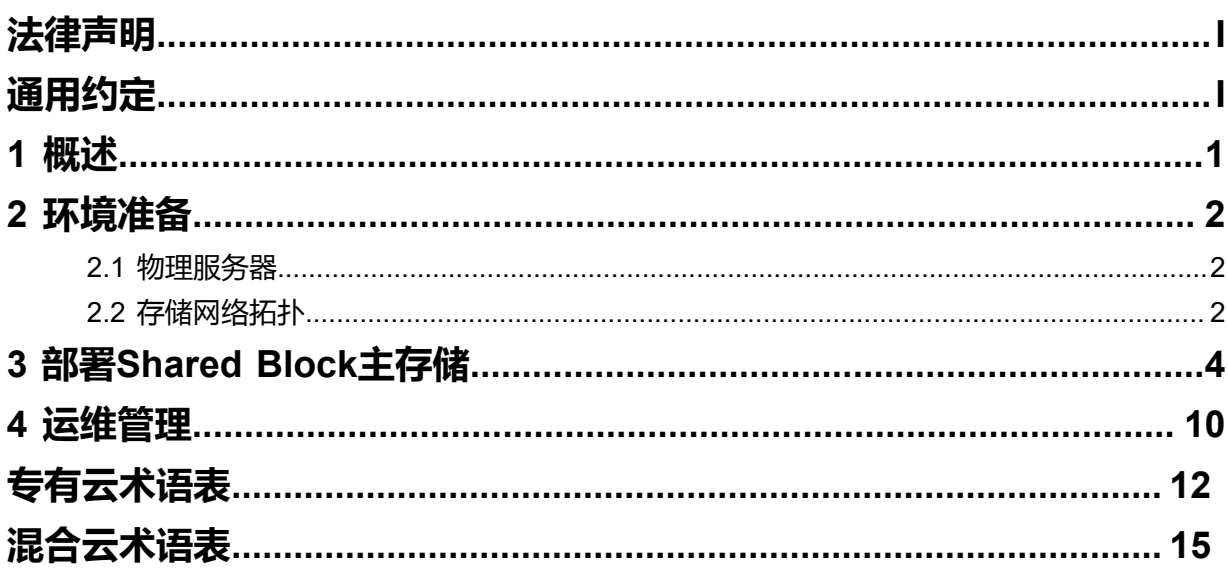

## <span id="page-6-0"></span>1 **概述**

**Shared Block**(共享块存储)是ZStack for Alibaba Cloud新支持的一种主存储类型,可以将用户 在SAN存储上划分的LUN设备直接作为存储池,再提供给业务云主机使用。与之前Shared Mount Point(SMP)主存储类型不同,**Shared Block**具备便捷部署、灵活扩展、性能优异等优势。据实 测数据显示,Shared Block可以完全发挥物理磁盘的性能。

ZStack for Alibaba Cloud Shared Block支持iSCSI、FC共享访问协议。

本文将描述虚拟化存储环境下,基于iSCSI存储部署**Shared Block**共享块存储系统。

## <span id="page-7-0"></span>2 **环境准备**

#### <span id="page-7-1"></span>**2.1 物理服务器**

本文预设服务器如下:

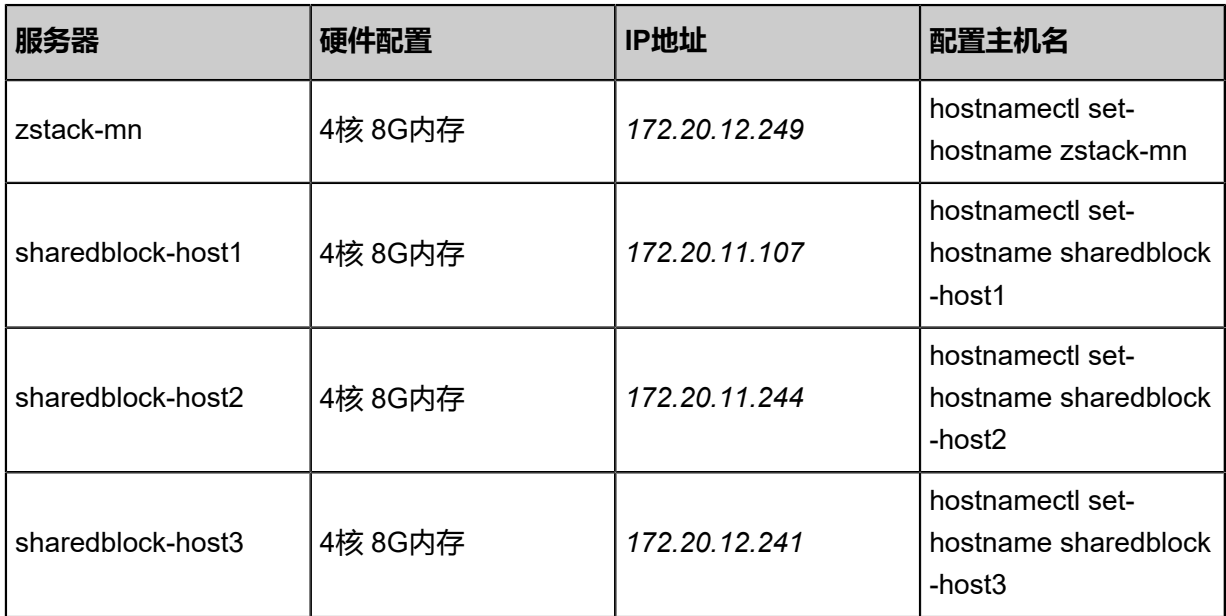

以上服务器均使用ZStack for Alibaba Cloud定制版ISO安装。

- 所有服务器的操作系统版本需一致,即:全部基于c72 ISO安装或全部基于c74 ISO安装。
- 以**管理节点模式**安装其中一台服务器作为管理节点。
- 以**计算节点模式**或**专家模式**安装其它三台服务器。
- 操作系统安装完成,配置全局主机名解析:

[root@sharedblock-host1 ~]# cat /etc/hosts ... 172.20.11.107 sharedblock-host1 172.20.11.244 sharedblock-host2 172.20.12.241 sharedblock-host3 ...

• 通过管理节点接管三台物理主机,物理主机自动部署安装LVM、Multipath等工具包。

至此,物理服务器准备就绪。

#### <span id="page-7-2"></span>**2.2 存储网络拓扑**

物理服务器、存储设备和存储交换机,网络拓扑如图 *[2-1: Shared Block](#page-8-0)*与*iSCSI*存储网络拓扑图所 示:

#### **图 2-1: Shared Block与iSCSI存储网络拓扑图**

<span id="page-8-0"></span>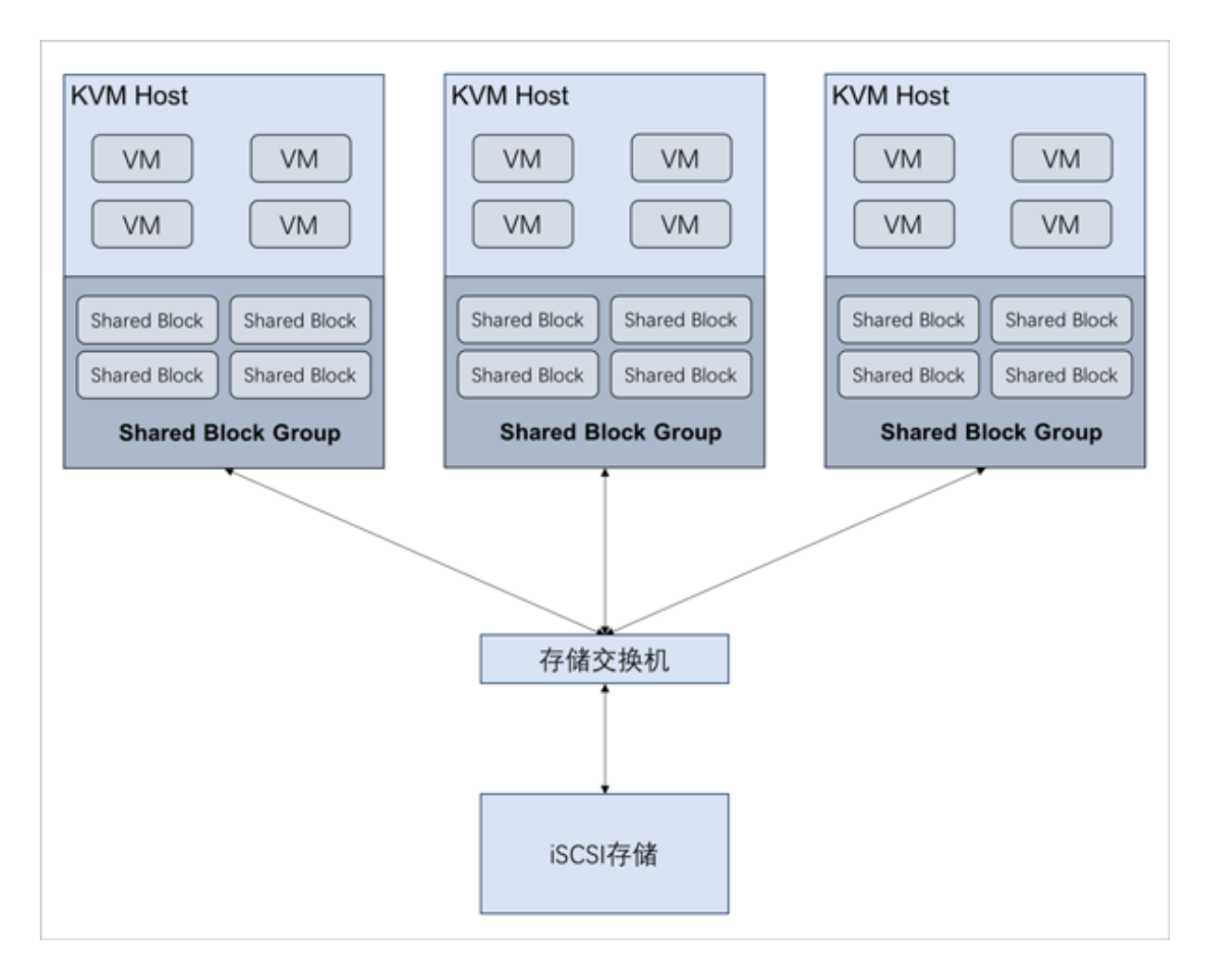

本文为了便于描述,此网络拓扑为单链路,若在生产环境部署Shared Block共享块存储系统, iSCSI 存储必须双控,且配置存储网络为高可用冗余模式。

## <span id="page-9-0"></span>3 **部署**Shared Block**主存储**

#### **操作步骤**

**1.** 添加裸设备

管理员需在iSCSI存储上划分出一定容量大小的裸设备(LUN设备),如图 *[3-1: iSCSI](#page-9-1)*存储添加 [裸设备](#page-9-1)所示:

#### <span id="page-9-1"></span>**图 3-1: iSCSI存储添加裸设备**

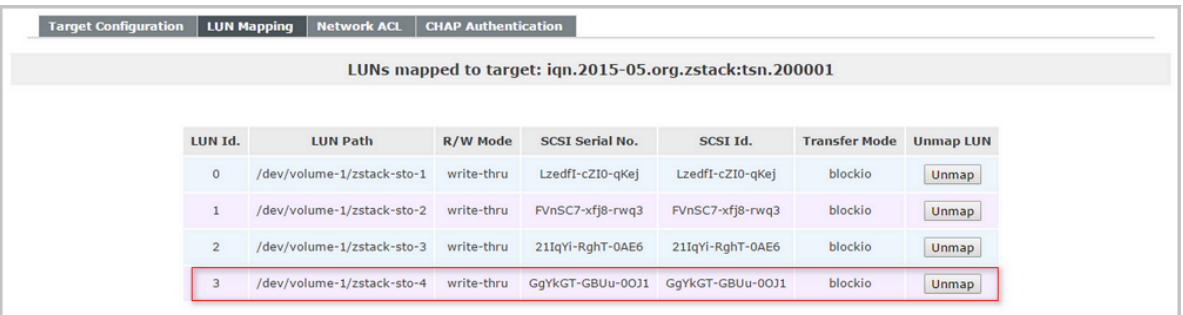

并通过以下方式在线扫描并发现磁盘:

[root@sharedblock-host1 ~]# echo "- - -" > /sys/class/scsi\_host/host1/scan [root@sharedblock-host2 ~]# echo "- - -" > /sys/class/scsi\_host/host2/scan [root@sharedblock-host3 ~]# echo "- - -" > /sys/class/scsi\_host/host3/scan

# /dev/sdg为新发现设备 [root@sharedblock-host1 ~]# lsscsi -s [0:0:0:3] disk DELL MD32xx 0784 /dev/sdd 2.19TB [0:0:1:3] disk DELL MD32xx 0784 /dev/sdg 2.19TB [0:0:2:3] disk DELL MD32xx 0784 /dev/sdj 2.19TB

**2.** 配置 iSCSI 发起

…

**1.** 配置物理服务器 iSCSI 发起配置:

检查各物理服务器网络,确认可互相 Ping,也能 Ping 存储服务器。

配置物理服务器 iSCSI 发起配置:

# 配置sharedblock-host1 iSCSI发起名 [root@sharedblock-host1 ~]# vim /etc/iscsi/initiatorname.iscsi InitiatorName=iqn.2016-05.org.zstack:ocfs2-host1

# 配置sharedblock-host1 iSCSI CHAP [root@sharedblock-host1 ~]# vim /etc/iscsi/iscsid.conf

```
node.session.auth.authmethod = CHAP
node.session.auth.username = zstack
node.session.auth.password = password
…
```
# 配置sharedblock-host2 iSCSI发起名 [root@sharedblock-host2 ~]# vim /etc/iscsi/initiatorname.iscsi InitiatorName=iqn.2016-05.org.zstack:ocfs2-host2 # 配置sharedblock-host2 iSCSI CHAP [root@sharedblock-host2 ~]# vim /etc/iscsi/iscsid.conf … node.session.auth.authmethod = CHAP node.session.auth.username = zstack node.session.auth.password = password … # 配置sharedblock-host3 iSCSI发起名 [root@sharedblock-host3 ~]# vim /etc/iscsi/initiatorname.iscsi InitiatorName=iqn.2016-05.org.zstack:ocfs2-host3 # 配置sharedblock-host3 iSCSI CHAP [root@sharedblock-host3 ~]# vim /etc/iscsi/iscsid.conf …

node.session.auth.authmethod = CHAP node.session.auth.username = zstack node.session.auth.password = password

```
…
```
**2.** 扫描 iSCSI 存储:

[root@sharedblock-host1 ~]# iscsiadm -m discovery -t sendtargets -p 172.20.12.221 172.20.12.221:3260,1 iqn.2015-05.org.zstack:tsn.200001 172.20.12.221:3260,1 iqn.2015-05.org.zstack:tsn.100001

[root@sharedblock-host2 ~]# iscsiadm -m discovery -t sendtargets -p 172.20.12.221 172.20.12.221:3260,1 iqn.2015-05.org.zstack:tsn.200001 172.20.12.221:3260,1 iqn.2015-05.org.zstack:tsn.100001

[root@sharedblock-host3 ~]# iscsiadm -m discovery -t sendtargets -p 172.20.12.221 172.20.12.221:3260,1 iqn.2015-05.org.zstack:tsn.200001 172.20.12.221:3260,1 iqn.2015-05.org.zstack:tsn.100001

**3.** 记录 iSCSI 存储控制器标识:

在 3 个物理服务器登陆到 iSCSI 存储:

[root@sharedblock-host1 ~]# iscsiadm --mode node --targetname iqn.2015-05.org.zstack :tsn.100001 --portal 172.20.12.221 --login [root@sharedblock-host1 ~]# iscsiadm --mode node --targetname iqn.2015-05.org.zstack :tsn.200001 --portal 172.20.12.221 --login

[root@sharedblock-host2 ~]# iscsiadm --mode node --targetname iqn.2015-05.org.zstack :tsn.100001 --portal 172.20.12.221 --login [root@sharedblock-host2 ~]# iscsiadm --mode node --targetname iqn.2015-05.org.zstack :tsn.200001 --portal 172.20.12.221 --login

[root@sharedblock-host3 ~]# iscsiadm --mode node --targetname iqn.2015-05.org.zstack :tsn.100001 --portal 172.20.12.221 --login

[root@sharedblock-host3 ~]# iscsiadm --mode node --targetname iqn.2015-05.org.zstack :tsn.200001 --portal 172.20.12.221 --login

#### **4.** 检查识别的裸设备:

[root@sharedblock-host1 ~]# fdisk -l | grep sd Disk /dev/sda: 21.0 GB, 20971520000 bytes, 40960000 sectors Disk /dev/sdb: 26.2 GB, 26239565824 bytes, 51249152 sectors Disk /dev/sdc: 31.5 GB, 31474057216 bytes, 61472768 sectors [root@sharedblock-host1 ~]# lsscsi  $[1:0:0:0]$  cd/dvd QEMU  $\overline{Q}$ EMU DVD-ROM 1.5. /dev/sr0<br> $[2:0:0:0]$  disk OPNFILER VIRTUAL-DISK 0 /dev/sda disk OPNFILER VIRTUAL-DISK 0 /dev/sda<br>disk OPNFILER VIRTUAL-DISK 0 /dev/sdb [2:0:0:1] disk OPNFILER VIRTUAL-DISK 0 /dev/sdb  $[2:0:0:2]$  disk OPNFILER VIRTUAL-DISK [root@sharedblock-host1 ~]# fdisk -l | grep sd Disk /dev/sda: 21.0 GB, 20971520000 bytes, 40960000 sectors Disk /dev/sdb: 26.2 GB, 26239565824 bytes, 51249152 sectors Disk /dev/sdc: 31.5 GB, 31474057216 bytes, 61472768 sectors [root@sharedblock-host1 ~]# lsscsi [1:0:0:0] cd/dvd QEMU QEMU DVD-ROM 1.5. /dev/sr0 [2:0:0:0] disk OPNFILER VIRTUAL-DISK 0 /dev/sda [2:0:0:1] disk OPNFILER VIRTUAL-DISK 0 /dev/sdb [2:0:0:2] disk OPNFILER VIRTUAL-DISK 0 /dev/sdc [root@sharedblock-host1 ~]# fdisk -l | grep sd Disk /dev/sda: 21.0 GB, 20971520000 bytes, 40960000 sectors Disk /dev/sdb: 26.2 GB, 26239565824 bytes, 51249152 sectors Disk /dev/sdc: 31.5 GB, 31474057216 bytes, 61472768 sectors [root@sharedblock-host1 ~]# lsscsi [1:0:0:0] cd/dvd QEMU QEMU DVD-ROM 1.5. /dev/sr0 .<br>[2:0:0:0] disk OPNFILER VIRTUAL-DISK 0 /dev/sda<br>[2:0:0:1] disk OPNFILER\_VIRTUAL-DISK 0 /dev/sdb  $[2:0:0:1]$  disk OPNFILER VIRTUAL-DISK 0 [2:0:0:2] disk OPNFILER VIRTUAL-DISK 0 /dev/sdc **5.** 查看更多信息: 可以通过 lsscsi 带参数-st, -i, 查看更多信息: [root@sharedblock-host1 ~]# lsscsi -st [1:0:0:0] cd/dvd ata: /dev/sr0 [2:0:0:0] disk iqn.2015-05.org.zstack:tsn.200001,t,0x1 /dev/sda 20.9GB [2:0:0:1] disk iqn.2015-05.org.zstack:tsn.200001,t,0x1 /dev/sdb 26.2GB [2:0:0:2] disk iqn.2015-05.org.zstack:tsn.200001,t,0x1 /dev/sdc 31.4GB [root@sharedblock-host1 ~]# lsscsi -i<br>[1:0:0:0] cd/dvd QEMU QEMU D <sup>-</sup> QEMU DVD-ROM 1.5. /dev/sr0 -<br>R VIRTUAL-DISK 0 /dev/sda 14f504e46494c4552524 [2:0:0:0] disk OPNFILER VIRTUAL-DISK 0 d394b6a462d52696e482d4777564e [2:0:0:1] disk OPNFILER VIRTUAL-DISK 0 /dev/sdb 14f504e46494c4552546 2666848472d5763654a2d31677058 [2:0:0:2] disk OPNFILER VIRTUAL-DISK 0 /dev/sdc 14f504e46494c45524b6

至此,3个物理服务器发现 iSCSI 存储设备。另外,如果 iSCSI 存储是 2 个以上的链路,可

配置多路径访问方式

f747464792d476531332d3359426d

**3.** (可选)配置多路径访问

如果FC存储是2个以上的链路,可配置多路径访问方式:

[root@sharedblock-host1 ~]# modprobe dm-multipath [root@sharedblock-host1 ~]# modprobe dm-round-robin

[root@sharedblock-host1 ~]# service multipathd start [root@sharedblock-host1 ~]# mpathconf --enable

# 显示多路径信息 [root@sharedblock-host1 ~]# multipath -ll

# 如果是多路径环境, 将会显示/dev/mapper/mpatha, 可直接使用该聚合设备

- **4.** 获取磁盘唯一标识(例如:磁盘的WWID)
	- 如已配置多路径访问,请执行以下命令获取多路径设备*/dev/mapper/mpatha*(例如:

dm-2)的WWID:

```
[root@sharedblock-host1 ~]# ll /dev/disk/by-id
\bar{t}otal \overline{0}lrwxrwxrwx 1 root root 10 May 25 17:52 dm-name-mpatha -> ../../dm-2
lrwxrwxrwx 1 root root 10 May 25 17:52 dm-uuid-mpath-36b083fe000daf018000
015505abbe00a -> ../../dm-2
lrwxrwxrwx 1 root root 10 May 25 17:52 lvm-pv-uuid-zUbBDF-i1Sg-YU3g-h2jN-m7hr-
H9Dh-qimsnF -> ../../dm-2
```
由返回值可知,该多路径设备的WWID为**36b083fe000daf018000015505abbe00a**

• 如未配置多路径访问,请执行以下命令获取获取LUN设备(例如:sde)的WWID:

[root@sharedblock-host1 ~]# ll /dev/disk/by-id total 0 lrwxrwxrwx 1 root root 9 May 25 16:05 scsi-36b083fe000daf018000015505abbe00a - > ../../sde lrwxrwxrwx 1 root root 9 May 25 16:05 wwn-0x6b083fe000daf018000015505abbe00a - > ../../sde

由返回值可知,该LUN设备的WWID为**scsi-36b083fe000daf018000015505abbe00a**或者

**wwn-0x6b083fe000daf018000015505abbe00a**,均可作为磁盘唯一标识添加主存储。

**5.** 添加主存储

登录管理节点UI,在ZStack for Alibaba Cloud专有云主菜单,点击**硬件设施** > **主存储**按钮,进 入**主存储**界面,点击**添加主存储**按钮,可根据以下示例输入相应内容:

- **名称**:输入主存储的名称
- **简介**:可选项,可留空不填
- **类型**:选择SharedBlock类型

• **清理块设备**:默认不勾选

**说明**:

- 勾选后将强制清理LUN设备中的文件系统、RAID或分区表中的签名,请谨慎选择。
- 若LUN设备中未存放重要数据,可勾选此项。
- 添加的LUN设备中不能有分区,否则会添加失败。
- **磁盘UUID**:输入磁盘唯一标识,例如:磁盘UUID、WWN、WWID;支持添加多个共享块设 备
- **集群**:可选项,选择加载的集群

如图 *3-2:* 添加*[Shared Block](#page-14-0)*主存储所示,点击**确定**按钮,添加Shared Block主存储。

#### <span id="page-14-0"></span>**图 3-2: 添加Shared Block主存储**

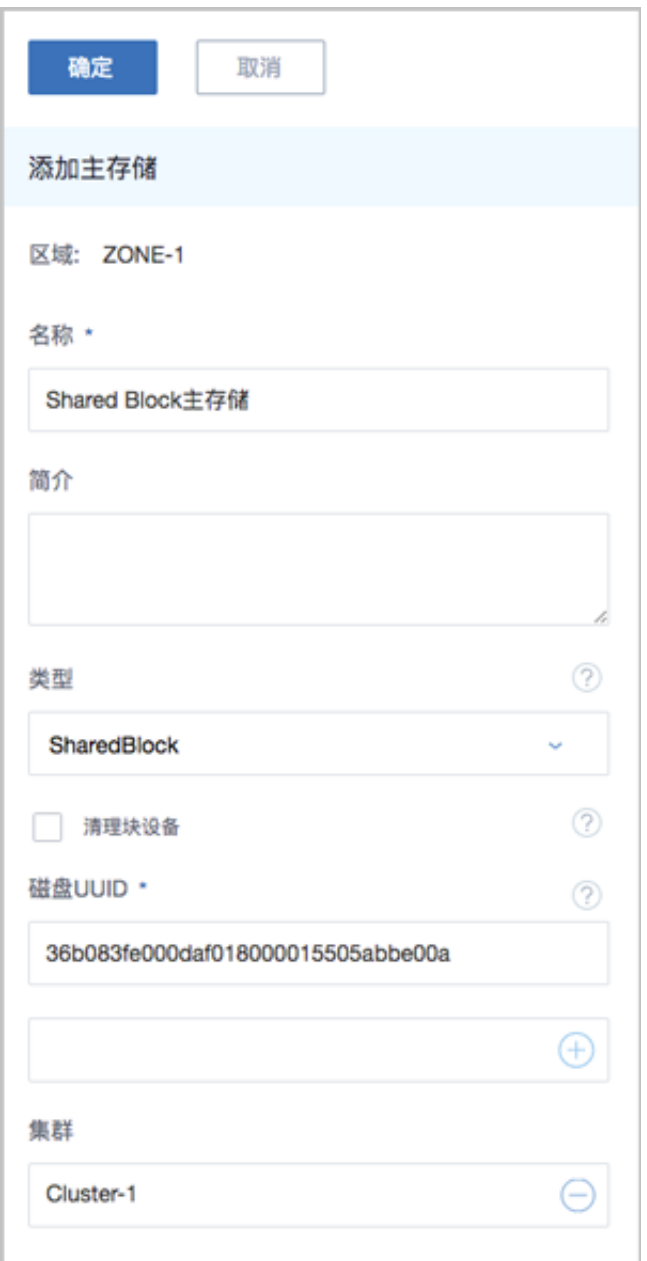

#### 支持以下两种场景:

- 一个集群支持添加多个Shared Block主存储。
- 一个集群支持添加1个Local Storage主存储+1个Shared Block主存储。

### <span id="page-15-0"></span>4 **运维管理**

Shared Block主存储支持以下操作:

- 启用:将处于停用状态的主存储启用。
- 停用:将主存储停用。停用主存储后,此主存储上的所有云盘被停用并且新的云主机、云盘、快 照将无法创建。
- 重连:重新连接主存储。重连主存储会更新主存储相关的存储信息。

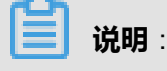

如果有任意一台物理机正常连接到主存储,该主存储的就绪状态就会显示为**已连接**。

- 创建云盘: 在主存储上创建云盘, 此云盘为实例化云盘。
- 加载集群:将选中的主存储加载到指定的集群上。一个主存储支持挂载到多个集群;一个集群支 持挂载一个Shared Block主存储,一个集群也支持挂载一个本地主存储和一个Shared Block主存 储。
- 卸载集群:将主存储从指定的集群上卸载。
- 进入维护模式:主存储进入维护模式后,将停止所有使用该主存储的云主机(包括NeverStop云 主机)。
- 删除:将主存储删除。执行删除操作前请从所有集群卸载该主存储,否则不能删除。删除主存储 后,此主存储上的所有云主机和云盘都将被删除。

**说明**:

删除主存储是非常危险的操作,此操作会直接删除该主存储上的所有云主机和云盘。即使重新 添加此主存储,也无法自动识别原有的文件。

• 添加共享块:支持在线添加共享块设备。

#### **添加共享块**

Shared Block主存储支持在线添加共享块设备。

在**主存储**页面,选择某一SharedBlock主存储,进入其详情页,点击**共享块**,进入**共享块**子 页面,点击**共享块**旁的**操作** > **添加**,弹出**添加共享块**界面,输入待添加的共享块设备的磁 盘UUIID,可按需勾选是否强制清理块设备。

如图 *4-1:* [添加共享块](#page-16-0)所示,点击**确定**,Shared Block即时实现在线扩容。

#### <span id="page-16-0"></span>**图 4-1: 添加共享块**

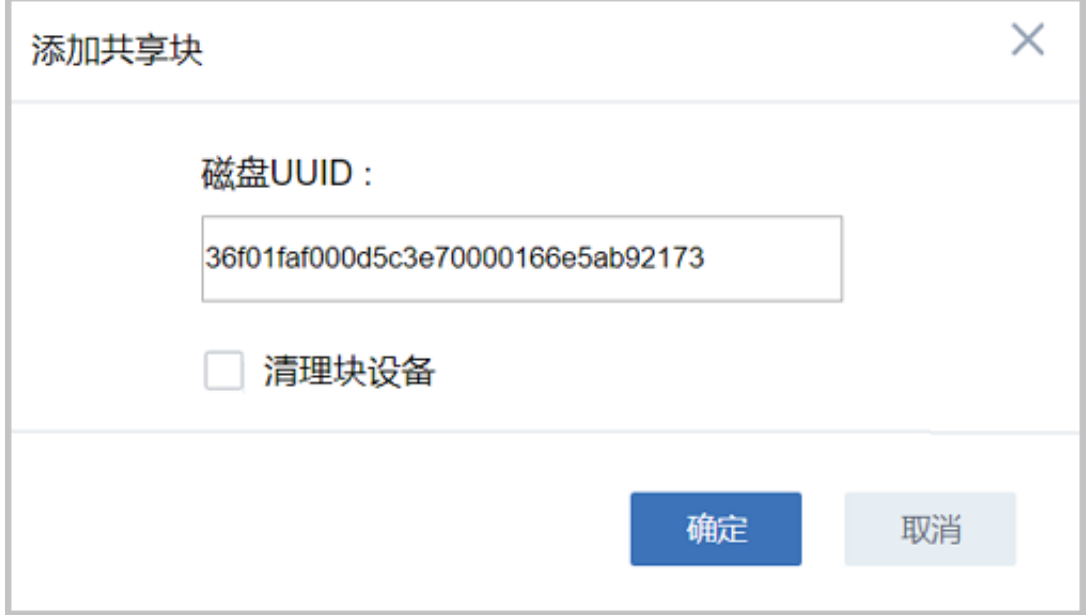

至此,基于iSCSI存储部署**Shared Block**共享块存储系统介绍完毕。

## <span id="page-17-0"></span>**专有云术语表**

#### **区域**(**Zone**)

ZStack中最大的一个资源定义,包括集群、二层网络、主存储等资源。

#### **集群**(**Cluster**)

一个集群是类似物理主机(Host)组成的逻辑组。在同一个集群中的物理主机必须安装相同的操作 系统(虚拟机管理程序,Hypervisor),拥有相同的二层网络连接,可以访问相同的主存储。在实 际的数据中心,一个集群通常对应一个机架(Rack)。

#### **管理节点**(**Management Node**)

安装系统的物理主机,提供UI管理、云平台部署功能。

### **计算节点**(**Compute Node**)

也称之为物理主机(或物理机),为云主机实例提供计算、网络、存储等资源的物理主机。

#### **主存储**(**Primary Storage**)

用于存储云主机磁盘文件的存储服务器。支持本地存储、NFS、 Ceph、FusionStor、Shared Mount Point等类型。

#### **镜像服务器**(**Backup Storage**)

也称之为备份存储服务器,主要用于保存镜像模板文件。建议单独部署镜像服务器。

#### **镜像仓库**(**Image Store**)

镜像服务器的一种类型,可以为正在运行的云主机快速创建镜像,高效管理云主机镜像的版本变迁 以及发布,实现快速上传、下载镜像,镜像快照,以及导出镜像的操作。

#### **云主机**(**VM Instance**)

运行在物理机上的虚拟机实例,具有独立的IP地址,可以访问公共网络,运行应用服务。

#### **镜像**(**Image**)

云主机或云盘使用的镜像模板文件,镜像模板包括系统云盘镜像和数据云盘镜像。

### **云盘**(**Volume**)

云主机的数据盘,给云主机提供额外的存储空间,共享云盘可挂载到一个或多个云主机共同使用。

### **计算规格**(**Instance Offering**)

启动云主机涉及到的CPU数量、内存、网络设置等规格定义。

#### **云盘规格**(**Disk Offering**)

创建云盘容量大小的规格定义。

#### **二层网络**(**L2 Network**)

二层网络对应于一个二层广播域,进行二层相关的隔离。一般用物理网络的设备名称标识。

#### **三层网络**(**L3 Network**)

云主机使用的网络配置,包括IP地址范围、网关、DNS等。

#### **公有网络**(**Public Network**)

由因特网信息中心分配的公有IP地址或者可以连接到外部互联网的IP地址。

#### **私有网络**(**Private Network**)

云主机连接和使用的内部网络。

#### **L2NoVlanNetwork**

物理主机的网络连接不采用Vlan设置。

#### **L2VlanNetwork**

物理主机节点的网络连接采用Vlan设置,Vlan需要在交换机端提前进行设置。

#### **VXLAN网络池**(**VXLAN Network Pool**)

VXLAN网络中的 Underlay 网络,一个 VXLAN 网络池可以创建多个 VXLAN Overlay 网络(即 VXLAN 网络),这些 Overlay 网络运行在同一组 Underlay 网络设施上。

#### **VXLAN网络**(**VXLAN**)

使用 VXLAN 协议封装的二层网络,单个 VXLAN 网络需从属于一个大的 VXLAN 网络池,不同 VXLAN 网络间相互二层隔离。

### **云路由**(**vRouter**)

云路由通过定制的Linux云主机来实现的多种网络服务。

### **安全组**(**Security Group**)

针对云主机进行第三层网络的防火墙控制,对IP地址、网络包类型或网络包流向等可以设置不同的 安全规则。

#### **弹性IP**(**EIP**)

公有网络接入到私有网络的IP地址。

#### **快照**(**Snapshot**)

某一个时间点上某一个磁盘的数据备份。包括自动快照和手动快照两种类型。

## <span id="page-20-0"></span>**混合云术语表**

#### **访问密钥**(**AccessKey**)

用于调用阿里云API或大河云联API的唯一凭证,AccessKey包括AccessKeyID(用于标识用

户)和AccessKeySecret(用于验证用户密钥)。

#### **数据中心**(**Data Center**)

包含阿里云的地域和可用区等地域资源,用于匹配阿里云资源的地域属性。

#### **地域**(**Region**)

物理的数据中心,划分地区的基本单位,ZStack混合云的地域对应了阿里云端的地域。

#### **可用区**(**Identity Zone**)

在同一地域内,电力和网络互相独立的物理区域,ZStack混合云的可用区对应了阿里云端的可用 区(Zone)。

#### **存储空间**(**Bucket**)

用于存储对象(Object)的容器,ZStack使用对象存储(OSS)里的Bucket来上传镜像文件。

#### **ECS云主机**(**Elastic Compute Service**)

阿里云端创建的ECS实例,可在ZStack混合云界面进行ECS云主机生命周期的管理。

#### **专有网络VPC**(**Virtual Private Cloud**)

用户基于阿里云构建的一个隔离的网络环境,不同的专有网络之间逻辑上彻底隔离。

#### **虚拟交换机**(**VSwitch**)

组成专有网络VPC的基础网络设备,可以连接不同的云产品实例。ZStack混合云的虚拟交换机对应 了阿里云VPC下的虚拟交换机。

#### **虚拟路由器**(**VRouter**)

专有网络VPC的枢纽,可以连接专有网络的各个虚拟交换机,同时也是连接专有网络与其它网络的 网关设备。ZStack支持查看VPC下的虚拟路由器。

#### **路由表**(**Route Table**)

虚拟路由器上管理路由条目的列表。

#### **路由条目**(**Route Entry**)

路由表中的每一项是一条路由条目。路由条目定义了通向指定目标网段的网络流量的下一跳地址。 路由条目包括系统路由和自定义路由两种类型。ZStack支持自定义类型的路由条目。

### **安全组**(**Security Group**)

针对云主机进行第三层网络的防火墙控制。ZStack混合云的安全组对应了阿里云端ECS云主机三层 隔离的防火墙约束。

#### **镜像**(**Image**)

云主机使用的镜像模板文件,一般包括操作系统和预装的软件。ZStack支持上传本地镜像到阿里 云,以及使用阿里云端镜像。

#### **弹性公网IP**(**EIP**)

阿里云端公有网络池中的IP地址,绑定弹性公网IP的ECS实例可以直接使用该IP进行公网通信。

#### **VPN连接**(**VPN Connection**)

通过建立点对点的IPsec VPN通道,实现企业本地数据中心的私有网络与阿里云端VPN网络进行通 信。

#### **VPN网关**(**VPN Gateway**)

一款基于Internet,通过加密通道将本地数据中心和阿里云专有网络VPC安全可靠连接起来的服务。 用户在阿里云VPC创建的IPsec VPN网关,与本地数据中心的用户网关配合使用。

#### **VPN用户网关**(**Customer Gateway**)

本地数据中心的VPN服务网关。可通过ZStack混合云创建VPN用户网关,并将VPN用户网关 与VPN网关连接起来。

#### **高速通道**(**Express Connect**)

通过物理专线(即租用运营商的专线:电缆或光纤),连通本地数据中心到阿里云专线接入点,与 阿里云VPC环境打通,实现云上云下不同网络间高速,稳定,安全的私网通信。

### **边界路由器**(**VBR**)

用户申请的物理专线接入交换机的产品映射。用户在物理专线上可以创建边界路由器,边界路由器 负责专线上的数据在阿里云上进行转发。通过边界路由器,用户数据可以直达阿里云VPC网络。

### **路由器接口**(**Router Interface**)

一种虚拟的网络设备,可以挂载在路由器并与其他路由器接口进行高速通道互联,实现不同网络间 的内网互通。